## How to book a group study room:

1. On Library home page <u>library.mnsu.edu</u>, scroll down below Hours. Group Study Room link is in righthand column. Click on Reserve Now.

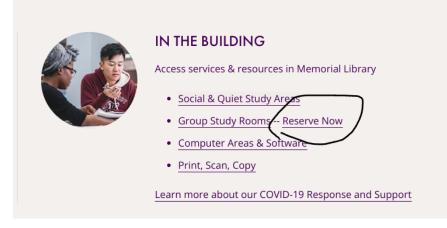

- 2. Click on the Pick A Date calendar icon to change day.
- 3. Look for a room available at time you plan to meet.
- 4. Click on the half-hour boxes to create a time block of up to 3 hours.
- 5. Click the purple **Book It** button.

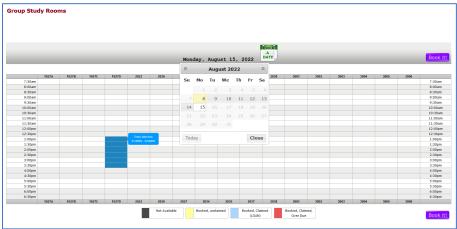

6. Enter your StarID on the Booking Information page.

| Booking Information       |            |  |  |  |
|---------------------------|------------|--|--|--|
| Start Date                | 2022-08-10 |  |  |  |
| Start Time                | 12:01      |  |  |  |
| End Date                  | 2022-08-10 |  |  |  |
| End Time                  | 14:59      |  |  |  |
| StarID or MavCard Barcode | lb.        |  |  |  |
|                           | Book it    |  |  |  |

7. Next page will show message "The booking request has been accepted." This is your confirmation. Booking is complete.

| The booking request has been accepted. You have reserved: 1027D |  |  |  |  |
|-----------------------------------------------------------------|--|--|--|--|
| Date: 2022-08-15 from 13:01 to 15:59                            |  |  |  |  |
| Back to booking page.                                           |  |  |  |  |

- 8. To doublecheck or cancel your room booking:
  - a. Go to Library homepage (library.mnsu.edu). Login into your Library Account.

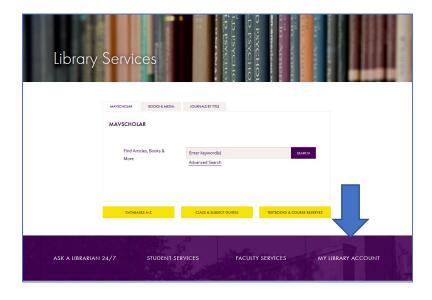

b. Room bookings will show up under the Requests tab.

| LIBRARY SERVICES | NEW SEARCH AS                                     | IK A JOURNALS COURSE BROW<br>ARIAN LIST READINGS BROW                 | SE ARCHIVAL<br>COLLECTIONS | 14 × |
|------------------|---------------------------------------------------|-----------------------------------------------------------------------|----------------------------|------|
| ۹ <b>&gt;</b>    | My Library Account                                |                                                                       |                            |      |
|                  | OVERNEW LOWIS REQUESTS FINE+# Requests 2 requests |                                                                       | onal defails               |      |
|                  | 08/10                                             | SING. 08/10/2022, 12:01 -<br>/2022, 14:59<br>ŋ:: MSU,M Memorial<br>ry | 🗙 CANCEL 🗸 🗸               |      |
|                  | 08/15                                             | UNG. 08/15/2022, 13:01 -<br>/2022, 15:59<br>µp: MSU,M Memorial<br>Ty  | 🗙 CANCEL 🗸 🗸               |      |

c. To change day or time, cancel existing booking, and then go to Booking page to create a new booking.